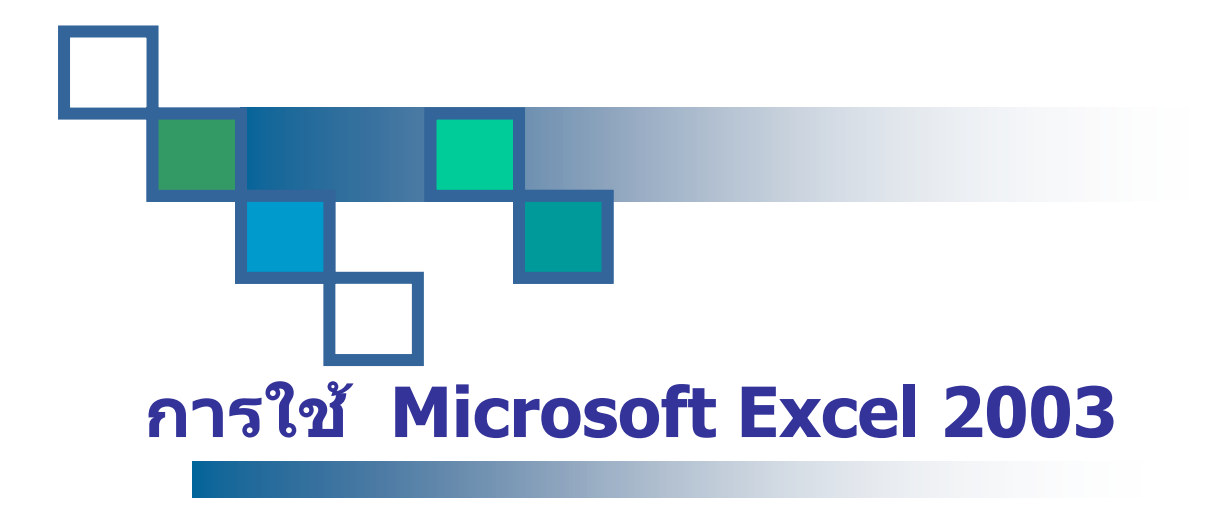

จัดทําโดย... กรัณฑรัตน ศรีกาหลง

เอกสารประกอบการอบรม

**สํานักคอมพิวเตอร**

**มหาวิทยาลัยศรีนครินทรวิโรฒ**

© Copyright 2004: Srinakharinwirot University

# **การใช Microsoft Excel 2003**

#### **โดย กรัณฑรัตน ศรีกาหลง**

#### **คําอธิบายหลักสูตร:**

Excel เป็นโปรแกรมที่อำนวยความสะดวกในการคำนวณ (Spreadsheet) โดยทำงานในรูปแบบ ของตาราง ซึ่งเรียกวาตารางคํานวณ (Worksheet) นอกจากนี้ยังสามารถจัดการฐานขอมูล( Database) และการแสดงผลด้วยรูปภาพ (Chart) ได้เป็นอย่างดี

#### **วัตถุประสงค:**

เพื่อให้ผู้เข้ารับการอบรมเข้าใจเกี่ยวกับการใช้ Excel 2003 ได้ ดังนี้

- 1. .เพื่อให้สามารถเปิดโปรแกรม Microsoft Excel เพื่อใช้งานได้
- 2. เพื่อใหรูจักลักษณะพื้นฐานของ Excel
- 3. เพื่อฝึกการพิมพ์ข้อความลงใน Cell การปรับแก้ และการจัดรูปแบบของข้อความ
- 4. เพื่อฝกปรับขนาดและจัดรูปแบบของ Cell
- 5. เพื่อฝึกการคัดลอกข้อมูล
- 6. เพื่อฝกการจัดแตงตาราง
- 7. เพื่อฝกการเปลี่ยนชื่อ Sheet
- 8. เพื่อฝกการจัด Page Setup และการกําหนด Header & Footer
- 9. เพื่อฝกการกําหนดสูตร (Function) การคํานวณ
- 10. เพื่อฝกการสรางรูปแบบตัวเลข
- 11. เพื่อฝกการปองกันแผนงาน (Protect Sheet)

## **วิธีการเขาโปรแกรม Microsoft Excel**

- 1. เลื่อน pointer (ลูกศร) ไปคลิกที่ปุ่ม <del>ประเ*ลท*์ อุ</del>บนแถบงาน (Task Bar)
- 2. เลื่อน pointer ไปที่ All Programs เลือก Microsoft Office 2003 เลือก Microsoft Office Excel 2003

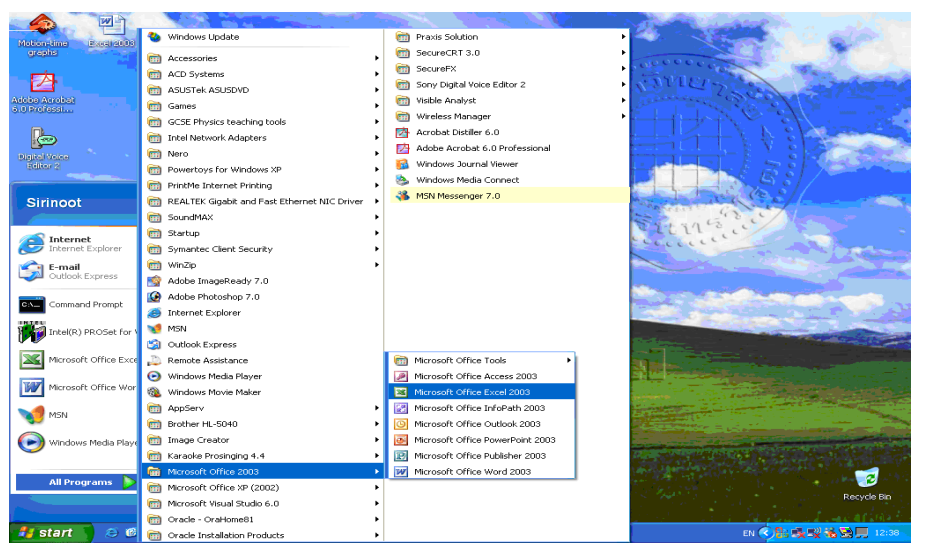

# *ลักษณะพื้นฐาน Excel*

เมื่อเราเรียกโปรแกรม Excel ออกมาใช้งาน ก็จะได้ภาพดังรูปที่ 1.1 ซึ่งแบ่งส่วนที่ปรากฏเป็น 2 ส่วน คือ สวนที่ใชเปนตารางคํานวณ เรียกวา Worksheet document window) และสวนอื่นที่นอกเหนือจากตาราง คํานวณ ไดแก Menu bar, Standard toolbar, Formula bar, Status bar และพื้นที่รอบที่วางอยู (เรียกรวม ๆ กันวา Excel application window)

- 1. Worksheet document window ส่วนที่ใช้เป็นตารางคำนวณ มี Worksheet สามารถแบ่งเป็น แถว (65,536) และคอลัมน (256) ตั้งแต A-IV
- 2. Excel application window สวนอื่นที่นอกเหนือจากตารางคํานวณ คือ Menu bar, Standard toolbar, Formula bar, Status bar และพื้นที่รอบที่วางอยู เชน File, Edit, View, Insert, Format, Tools, Data, Window, Help, Adobe PDF

เมื่อเปดโปรแกรม Microsoft Excel จะปรากฏ Sheet 1 ของ Book1 และมีA1 เปน Active cell

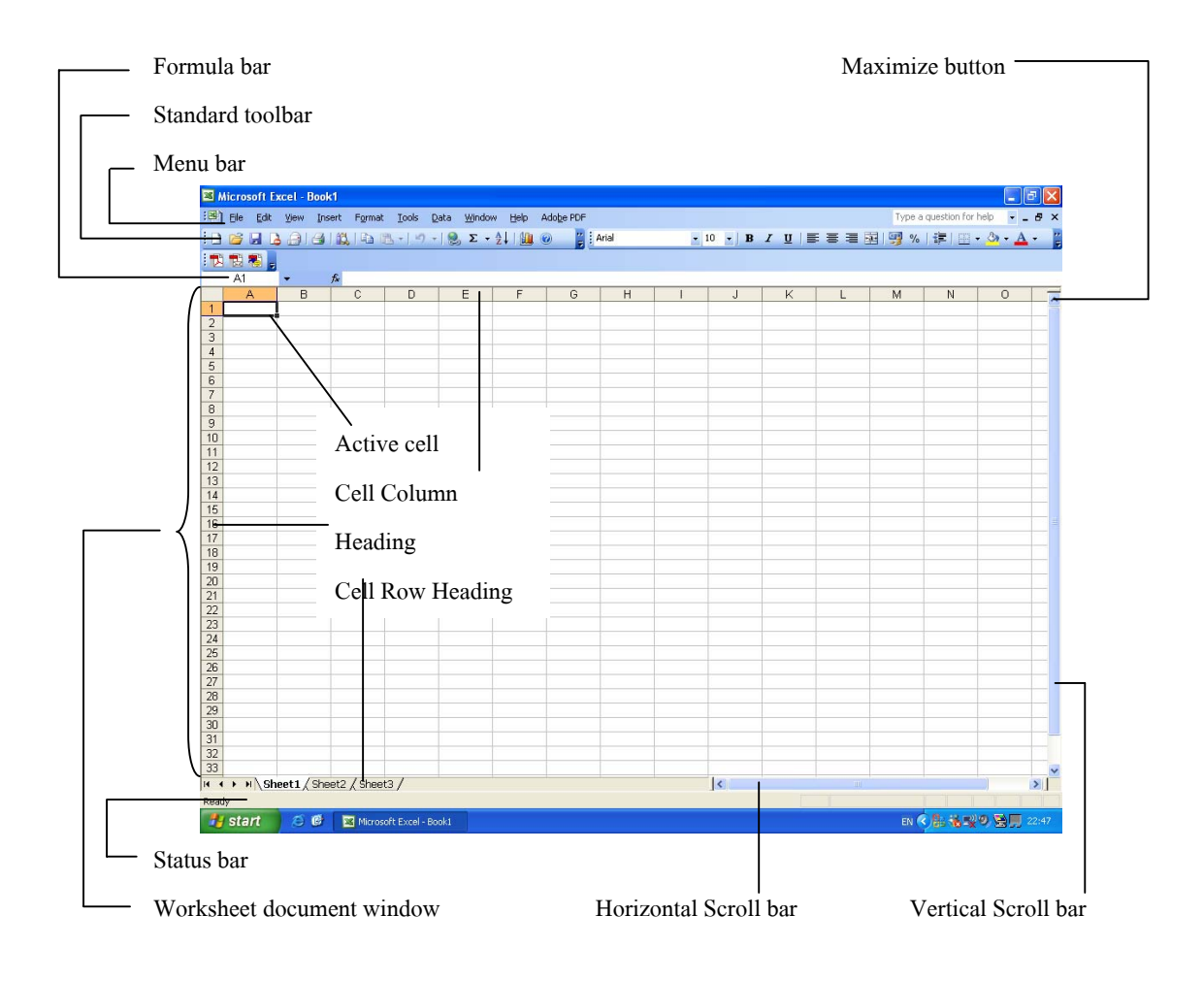

## *การปอนขอมูล*

ตัวหนังสือ ชิดซ้าย

ตัวเลข ชิดขวา

ถ้าต้องการพิมพ์ตัวเลขให้ชิดซ้าย ใช้ เครื่องหมายฝนทอง ( ' )หรือเครื่องหมายลบ ( - )

ซึ่ง Excel จะอานเปนเครื่องหมายไฮเฟน (hyphen)

#### *การสรางสูตร (Function)*

การสรางสูตรมีหลายวิธีดวยกัน แตละวิธีก็มีประสิทธิภาพตางไปในแตละสถานการณ เราจะเริ่ม ต้นด้วยสูตรง่าย ๆ ของการดำเนินการทางคณิตศาสตร์

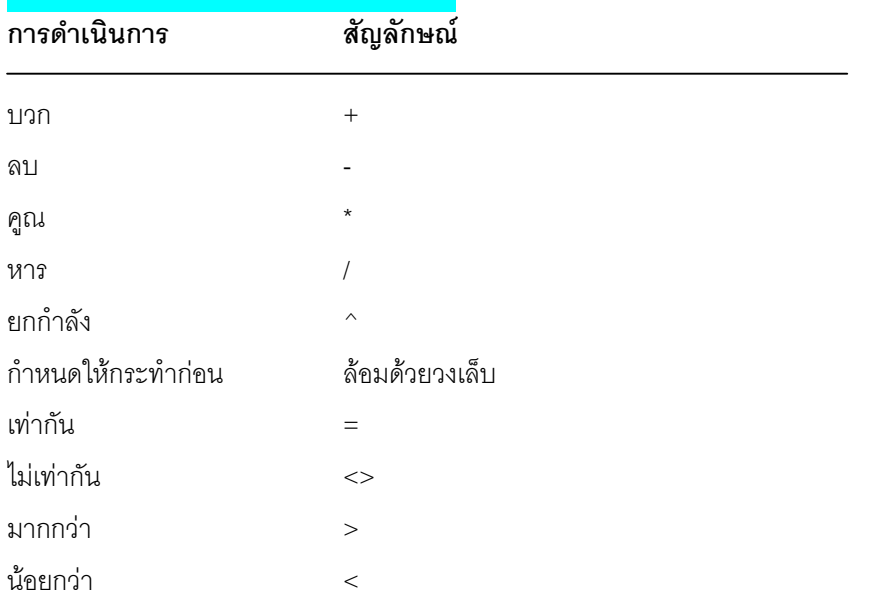

## **ตัวดําเนินการทางคณิตศาสตรและตรรกะ**

ี สำหรับ Excel จะต้องเริ่มต้นด้วย = เสมอ เช่น =B1\*C1 หมายความว่า ให้นำค่าที่อยู่ใน B1 คูณกับคาที่อยูใน C1 แลวนํามาใสในหนวยพื้นที่มีสูตรคํานวณ

# **วิธีการคลิกและชี้สูตร**

เปนวิธีที่ใหผลที่มีความนาเชื่อถือ (reliable) สูงที่รูจักกัน โดยมีขั้นตอนดังนี้

- 1. แอกทีฟบนเซลลที่ตองการแสดงผลลัพธ
- 2. พิมพเครื่องหมายเทากับ ( = ) สวนของสูตรจะเริ่มปรากฏในแถบของสูตร
- 3. คลิกบนเซลล์แรกที่ต้องการจะรวมอยู่ในสูตร
- 4. พิมพตัวดําเนินการ
- 5. คลิกบนเซลล์ต่อมาที่จะรวมในสูตร
- 6. ทาซํ ้ํากับขั้นตอนที่ 4 และ 5 จนกระทั่งไดสูตรที่ครบถวน
- 7. จบการปองคาโดยกด Enter หรือคลิกปุม Enter บนแถบสูตร (อยาจบดวยการ เลื่อนไปยังเซลล์อื่น Excel จะรวมมันเข้าไปในสูตรด้วย)

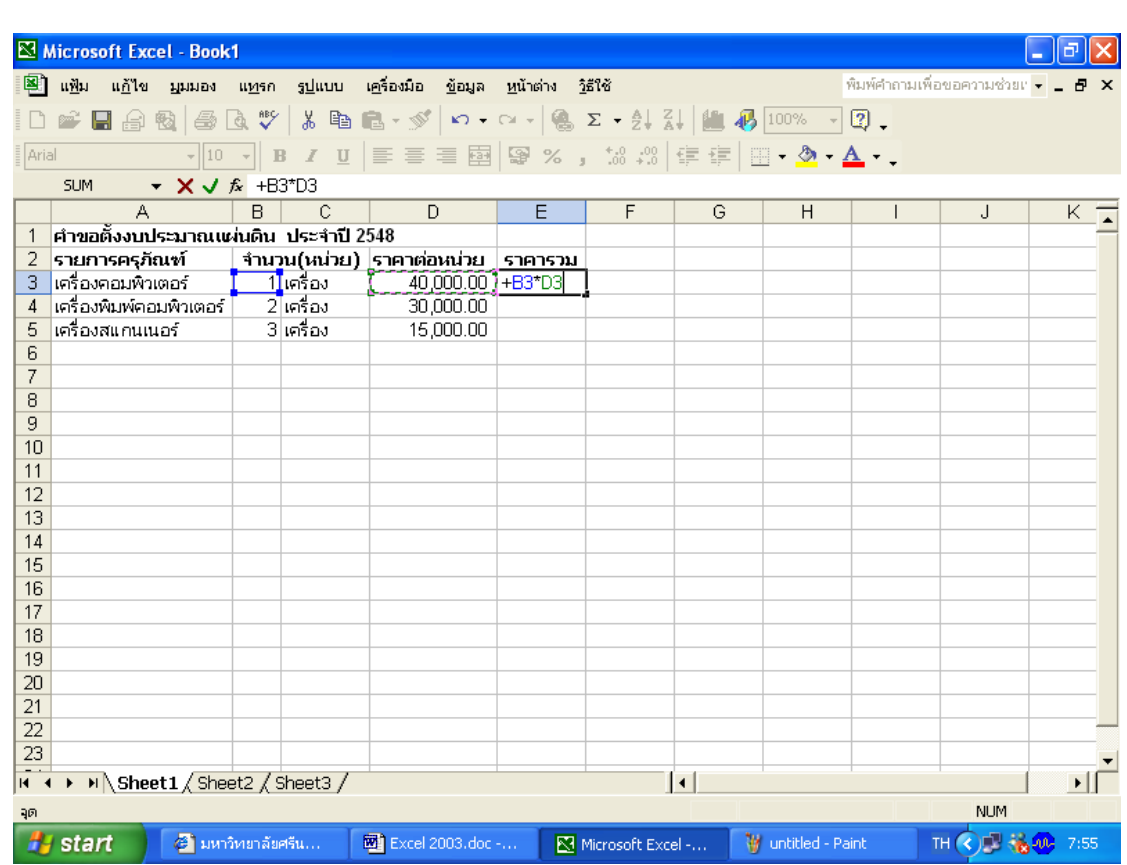

# **วิธีการพิมพตามแบบนิยม**

้<br>การพิมพ์กำหนดตำแหน่งของเซลล์เอง บางครั้งการก็อาจพิมพ์ผิดได้ ถ้าทำงานหลายเซลล์มาก ๆ ให้ ทําการตั้งชื่อเซลล และใชชื่อเซลลในการอางอิง

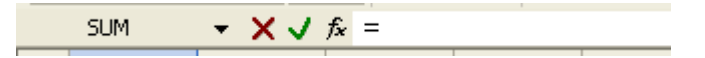

#### *การพิมพขอความลงใน Cell การปรับแก และการจัดรูปแบบของขอความ*

- 1. ป้อนข้อมูล A1 พิมพ์ สำนักคอมพิวเตอร์ มหาวิทยาลัยศรีนครินทรวิโรฒ แล้วกดแป้น Enter
- 2. ที่ A2 พิมพ**รหัสนักศึกษา**แลวกดแปน Tab เพื่อยายไป B2 แลวพิมพ**ชื่อ นามสกุล** ,กด Tab ไปที่ C2 พิมพ**เกรดรายชื่อวิชา** กด Tab ไปที่F2 พิมพ **เกรด** และ I2 พิมพ**GPA** ตามลําดับ
- 3. ที่ C3 พิมพ์ SA, D3 พิมพ์ OIS, E3 พิมพ์ DB, F3 พิมพ์ SA\_N, G3 พิมพ์ OIS\_N, H3 พิมพ์ DB\_N
- 4. ในกรณีที่ตองการยกเลิกขอความกอนการกดปุม Enter หรือ Tab ใหกดปุม Esc
- 5. นำ pointer ไปคลิกที่ A1 เพื่อจัดรูปข้อความ คลิก  $^{\text{B}}$  B(Bold) ตัวหนา จาก Toolbar หรือ  $^{\text{I}}$  I(Italic) ตัวเอียง หรือ <mark>¤</mark> U(Underline) ขีดเส้นใต้ตัวอักษร ตามต้องการ
- 6. นำ pointer ไปคลิกที่ A2 กด Shift ค้างไว้ และเลือกที่ I3 จะปรากฎแถบดำ และจัดตำแหน่งให้อยู่กึ่ง กลาง $\equiv$  และจัดรูปข้อความ คลิก $\blacktriangleright$  B(Bold)
- 7. นำ pointer ไปคลิกที่ C2 กด Shift ค้างไว้ และเลือกที่ E2 จะปรากฎแถบดำ และจัดตำแหน่งให้อยู่กึ่ง กลาง Cell ที่เลือกไวหลาย Cell (Merge and Center)
- 8. นำ pointer ไปคลิกที่ F2 กด Shift ค้างไว้ และเลือกที่ H2 จะปรากฎแถบดำ และจัดตำแหน่งให้อยู่กึ่ง กลาง Cell ที่เลือกไวหลาย Cell (Merge and Center)
- 9. นำ pointer ไปคลิกที่ A2 และกด Shift ค้างไว้ แล้วเลือก A3 และไปที่เมนูเลือก Format เลือก Cells... เลือก Alignment (การจัดตำแหน่ง) และเลือก Vertical (แนวตั้ง) คลิก Drop Down list เลือกให้เป็น Center เลือก Text control (ตัวควบคุมขอความ) ทําเครื่องหมายที่Merge cells ( เพื่อกําหนดใหอยูตรง กลาง Cell ที่ตองการผสาน

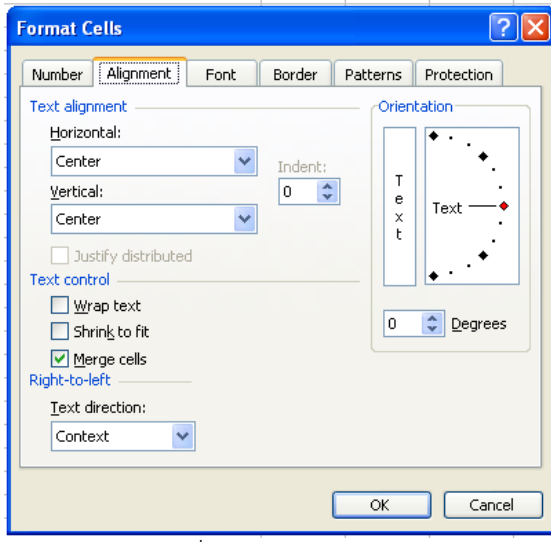

- 10. นำ pointer ไปคลิกที่ B2 และกด Shift ค้างไว้ แล้วเลือก B3 และไปที่เมนูเลือก Format เลือก Cells… เลือก Alignment และเลือก Vertical คลิก Drop Down ให้เป็น Center เลือก Text control ทำเครื่อง หมายที่ Merge cells เพื่อกำหนดให้อยู่ตรงกลาง Cell ที่ต้องการผสาน
- 11. นำ pointer ไปคลิกที่ I2 และกด Shift ค้างไว้ แล้วเลือก I3 และทำตามขั้นตอนเหมือนข้อ 10
- 12. ในกรณีที่ต้องการปรับแก้ไขหลังจากกดปุ่ม Enter หรือ Tab ไปแล้ว ให้นำ pointer ไปคลิกที่ Cell ที่ ต้องการ
	- $\bullet$  ถ้าต้องการลบข้อความทั้งหมด กดปุ่ม Delete
	- $\bullet$  ถ้าต้องการแก้ไขบางส่วน กดปุ่ม F2 แล้วแก้ไข หรือคลิกที่ Formula Bar เพื่อแก้ไข
- 13. ต้องการเก็บแฟ้มไว้บางส่วนก่อนการทำงานต่อไป จากเมนู File เลือก Save as…คลิกเลือก folder ที่ ์ต้องการจัดเก็บ และตั้งชื่อแฟ้มเป็น a ex1 แล้วกดปุ่ม Save จะพบชื่อ ที่ Title bar เปลี่ยนจาก Book1 เปน a\_ex1.xls

## *วิธีการปรับขนาดและจัดรูปแบบของ Cell*

14. จากตัวอย่างสังเกตที่ A2 ข้อความยาวเกินขนาดของ Cell แต่การปรับขนาดนั้นจะต้องทำทั้ง Column โดยคลิกที่ Column A จากเมนู Format เลือก Column เลือก width…(ความกวาง) ที่ชอง Column Width แกไขตัวเลขใหเปน 12 กดปุม OK และที่ Column B เปน 30 และ Column C ถึง Column I เปน 8

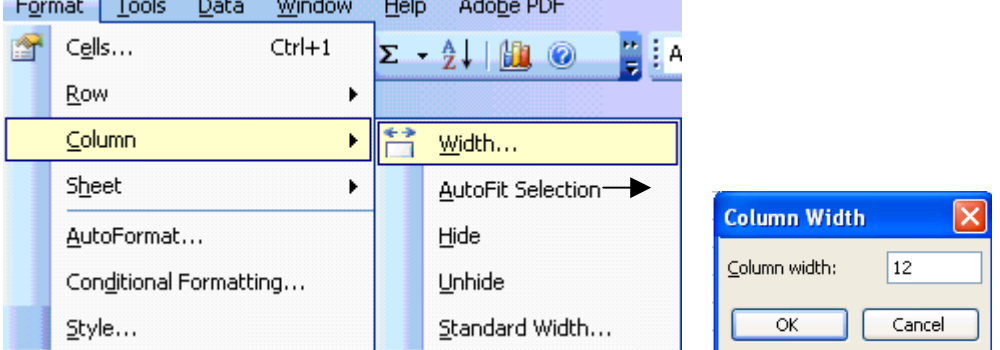

 การปรับขนาดสามารถทําไดทั้ง Column และ Row โดยการนําเมาสไปชี้บริเวณเสนแบง Column หรือ Row เพื่อให้เกิดสัญลักษณ์ แล้วคลิก 2 ครั้ง หรือคลิกเม้าส์ค้างไว้แล้วลาก เพื่อปรับขนาดตาม ต้องการ

#### *การคัดลอก (Copy***)**

- 15. ที่ A4 พิมพ์ 3872 กดปุ่ม $\frac{\mathbb{E}_{\mathbf{a}}}{\mathbf{b}}$ Copy (คัดลอก) และวางใน Cell A5 ถึง A9 โดยใช้ปุ่ม $\frac{\mathbb{E}_{\mathbf{a}}}{\mathbf{b}}$  Paste (วาง)
- 16. แกไขขอมูลใหเปนตารางตัวอยาง

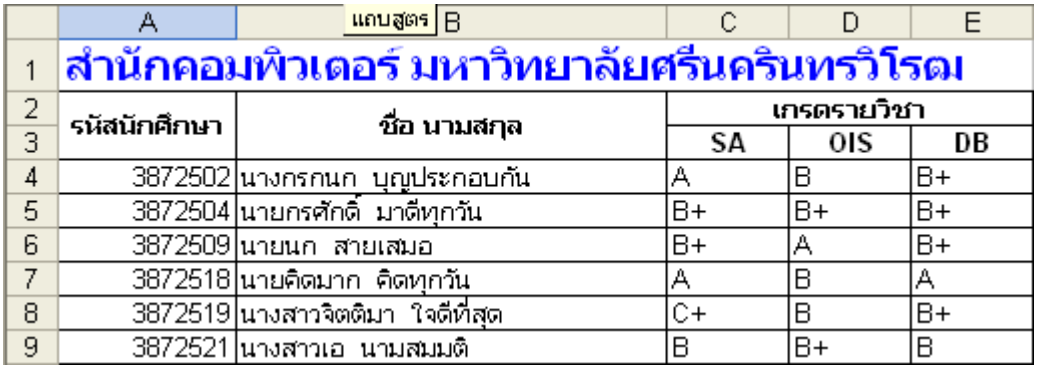

## *คําอธิบายเพิ่มเติมขอมูลในตาราง*

เกรดที่ไดรับในแตละวิชา มีระดับตางๆ ดังนี้

- A มีน้ําหนักเทากับ 4.0
- $B+$  มีน้ำหนักเท่ากับ 3.5
- B มีน้ําหนักเทากับ 3.0
- C+ มีน้ําหนักเทากับ 2.5
- $C$  มีน้ำหนักเท่ากับ 2.0
- D+ มีน้ําหนักเทากับ 1.5
- D มีน้ําหนักเทากับ 1.0
- F มีน้ำหนักเท่ากับ 0

## *วิธีการจัดแตงตาราง*

17. คลิกที่ A2 (สังเกตที่ Name Box) กดแป้น Shift ค้างไว้ แล้วคลิกที่ 19 ที่ Formatting Toolbar คลิกที่ปุ่ม

้<mark>⊞F</mark>(Borders) แล้วเลือกปุ่มอื่น ๆ เพื่อทำการจัดแต่งตาราง

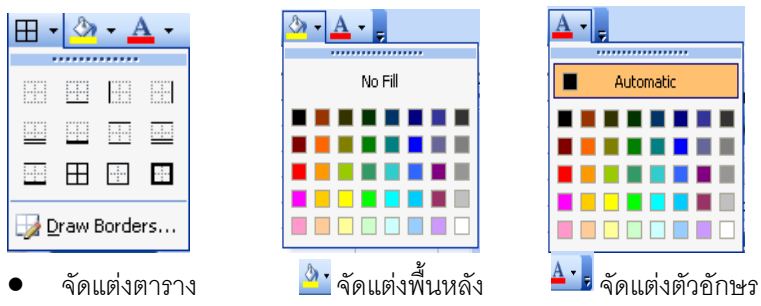

## *วิธีการเปลี่ยนชื่อ Sheet*

18. จากเมนู Format เลือก Sheet เลือก Rename จะพบคำว่า Sheet1 ที่แถบด้านล่างเป็นแถบสีดำ พิมพ์ เกรดเฉลี่ย(GPA)

# **วิธีการตั้งคาหนากระดาษ (Page Setup) และการกําหนดหัวกระดาษ/ทายกระดาษ (Header& Footer)**

- 19 จากเมนู File เลือกPage Setup
- 20. คลิกแถบ Page ที่ Orientation (การวางแนว) เลือก Landscape (แนวนอน)
- 21. คลิกแถบ Margins กําหนดขอบของกระดาษดังนี้

Top 2.5, Header 1.5, Left 0.9, Right 0.9, Bottom 1.3, Footer 0.5, Center on page เปน Horizontally

- 22. คลิกแถบ Header/Footer คลิกที่ปุม Custom Header…คลิกที่ชอง Center section: แลวพิมพ คณะวิทยา ศาสตร์ นิสิตปีที่ 2 สาชาวิชาเคมี ภาคเรียนที่ 1/2548 เลือกข้อความทั้งหมดที่พิมพ์แล้ว กดป่ม A ที่ Font Style: เลือก Bold ที่Size: เลือกแบบ Angsana New ขนาด 14 pt กดปุม OK และที่ Custom Footer… คลิกที่ Right section: พิมพ์ จัดทำโดย ชื่อผู้จัดทำ… แล้ว Enter คลิกที่รูปปฏิทิน เคาะ spacebar 2 ครั้ง แลวคลิกที่ปุมรูปนาฬิกา จะปรากฏ &[Date]&[Time] กดปุม OK
- 23. กดปุ่มเพื่อ Print Preview จะปรากฏภาพของ Sheet พร้อมทั้ง Header และ Footer กดปุ่ม Close เพื่อ ออกจาก Print Preview

#### *การกําหนดสูตร (Function)*

24. ที่ F4 กําหนดสูตรเพื่อแปลงเกรดจากตัวอักษรใหเปนตัวเลขทั้ง 3 วิชา

```
=IF(C4="A",4,IF(C4="B+",3.5,IF(C4="B",3,IF(C4="C+",2.5,IF(C4="C",2,IF(C4="D+",1.5,
```
IF  $(C4="D", 1, IF(C4="F",0))))))$ 

- 25. Copy สูตร ใสใน Cell ที่เกี่ยวของ F5 ถึง F9 ,G4 ถึง G9 และ H4 ถึง H9
- 26. ที่ I4 กําหนดสูตร เพื่อคํานวณเกรดเฉลี่ย(GPA) พิมพ =AVERAGE(F4,G4,H4) หรือ พิมพ =AVERAGE(F4:H4)
- 27. ใชเมาสคลิกที่ I4 เลื่อนเมาสไปที่มุมลางขวาของ Cell จะปรากฏเครื่องหมายกากบาท ใหกดลาก เมาสจากตําแหนงนั้นลงมาตาม Column นั้น จนถึง I9 แลวปลอย จะปรากฏตัวเลข ในทุก Cell ที่ ลากผาน

#### *การสรางรูปแบบตัวเลข*

28. คลิกที่ Column I เลือกเมนู Format เลือก Cells จะปรากฏไดอะล็อกบ็อกซ์ ของ Format Cells ในช่อง Category เลือก Number และ Decimal places กำหนดให้เป็น 2 (ทศนิยม 2 ตำแหน่ง)

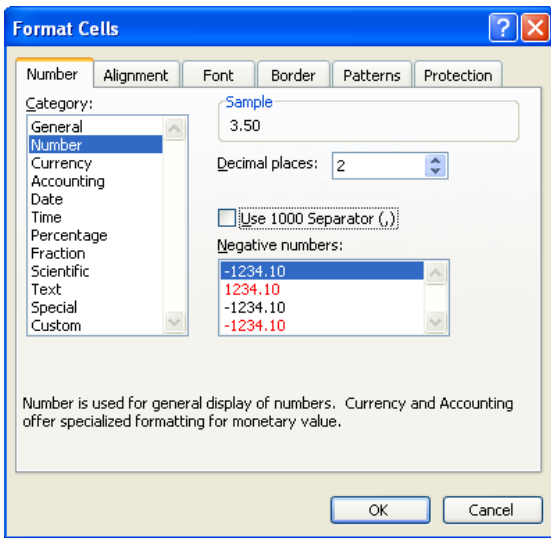

#### *วิธีการปองกันแผนงาน( Protect Sheet)*

29 จากเมนู Tools เลือก Protection เลือก Protect Sheet เลือกทำเครื่องหมายที่ Select Locked cells แล้ว จะปรากฏวา Excel จะทําเครื่องหมายใหในชองSelect unlocked cells ดวย ซึ่งจะทําใหไมสามารถจัด การกับ Sheet นั้น ๆ ได

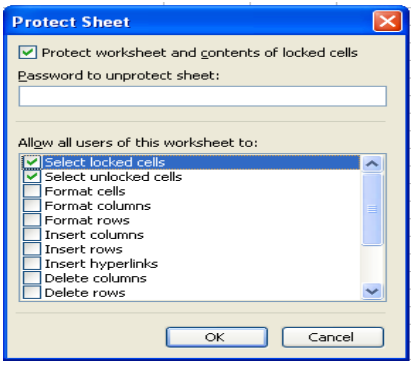

- 30. ถ้าต้องการแก้ไข Sheet นั้น จะต้องยกเลิกการ Protect ก่อน โดยเลือก Tools เลือก Protection เลือก Unprotect Sheet…
- 31. ทำการจัดเก็บแฟ้ม a\_ex1.xls อีกครั้ง หลังจากที่ได้ทำการจัดการกับ Sheet เรียบร้อยแล้ว โดยกด  $\blacksquare$

 $\left\langle \!\! \left\langle \right. \right\rangle \!\! < \left\langle \right\rangle \!\! < \left\langle \right$